## <span id="page-0-0"></span>INSTRUKCJA POŁĄCZENIA WIDEOKONFERENCYJNEGO ZA POŚREDNICTWEM OPROGRAMOWANIA AVAYA EQUINOX

## Niniejsza instrukcja dostępna jest na stronie internetowej [www.wroclaw.sa.gov.pl](http://www.wroclaw.sa.gov.pl/) w zakładce "Wideokonferencje"

## Spis treści

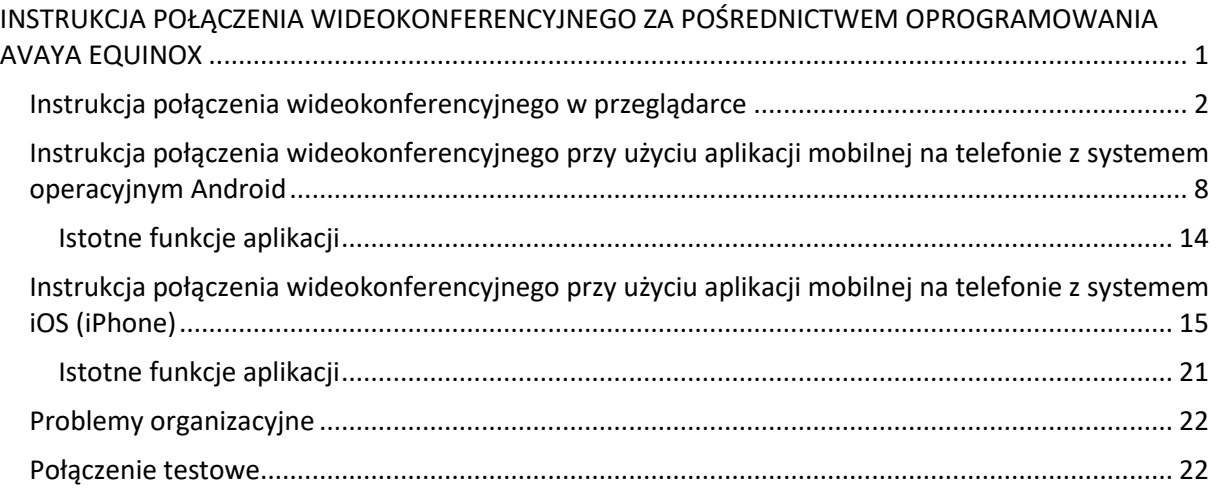

## **Przed rozpoczęciem właściwej wideokonferencji (udziału w zdalnej rozprawie) zaleca się przeprowadzenie połączenia testowego zgodnie z opisem zamieszczonym na stronie 22 niniejszej instrukcji**

## Instrukcja połączenia wideokonferencyjnego w przeglądarce

<span id="page-1-0"></span>1. W wiadomości mailowej przesłanej przez sąd (zawiadomieniu o posiedzeniu) znajduje się link umożliwiający wejście za pośrednictwem oprogramowania Avaya Equinox na zdalną rozprawę sądową. **Nie jest wymagane wcześniejsze pobranie lub instalowanie jakiegolwiek oprogramowania.**

Link należy uruchomić w przeglądarce internetowej nie wcześniej jak 20 minut przed planowaną godziną rozpoczęcia rozprawy wskazaną w przesłanym zawiadomieniu o posiedzeniu.

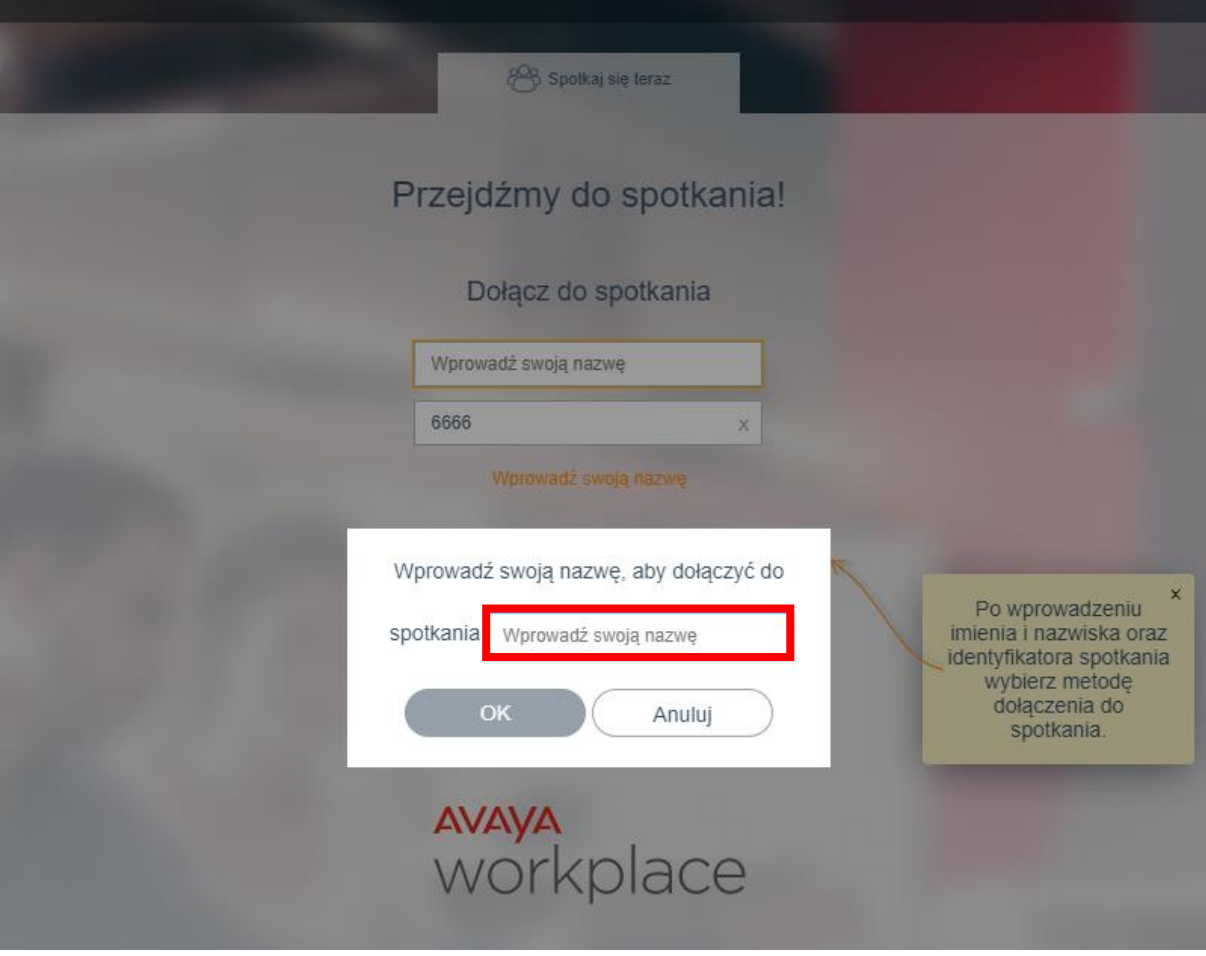

Po kliknięciu w link, w przeglądarce pojawi się okno wideokonferencji.

*Rys. 1*

<span id="page-1-1"></span>W polu oznaczonym czerwoną ramką na [Rys. 1](#page-1-1) (*"Wprowadź swoją nazwę*") należy wpisać swoje Imię i Nazwisko a następnie nacisnąć przycisk OK

**Powyższy widok ekranu prezentowany jest na przykładzie połączenia testowego. W momencie łączenia się wideokonferencyjnie z salą rozpraw należy kliknąć link przesłany w wiadomości mailowej od sądu.**

2. Po dołączeniu do spotkania pojawi się komunikat dotyczący dostępu do mikrofonu, należy wyrazić zgodę [\(Rys. 2\)](#page-2-0)

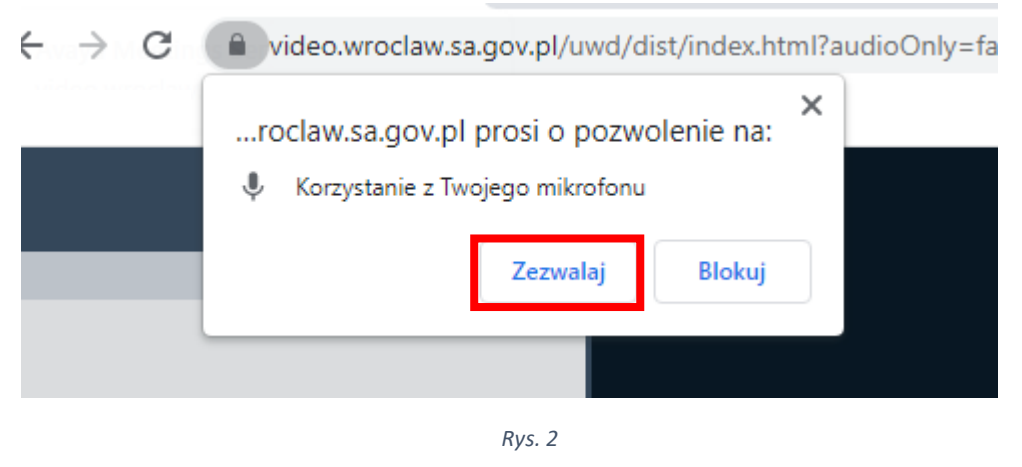

<span id="page-2-0"></span>3. W dalszej kolejności pojawi się komunikat z oczekiwaniem na wpisanie pinu do spotkania [\(Rys. 3\)](#page-2-1). Pin został podany razem z linkiem do rozprawy zdalnej w zawiadomieniu o posiedzeniu.

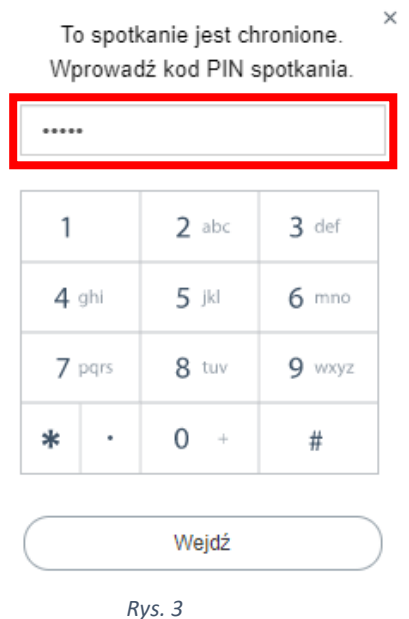

<span id="page-2-1"></span>Proszę wpisać pin do spotkania w polu oznaczonym czerwoną ramką n[a Rys. 3](#page-2-1) a następnie nacisnąć klawisz *"Wejdź"*

4. Po wpisaniu pinu pojawi się ekran z właściwą wideokonferencją/rozprawą zdalną [\(Rys. 4\)](#page-3-0).

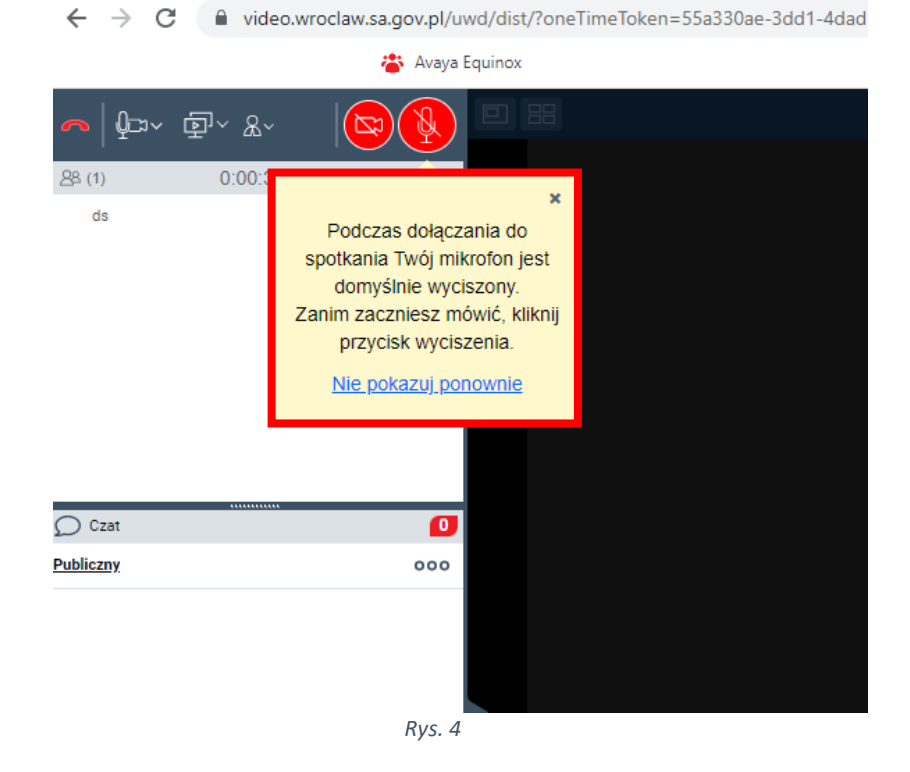

<span id="page-3-0"></span>5. **Domyślnie po podłączeniu do wideokonferencji mikrofon i kamera są wyłączone** o czym informuje komunikat zaznaczony czerwona ramką [\(Rys. 4\)](#page-3-0). W celu włączenia urządzeń należy nacisnąć odpowiednio symbol kamery - **W** lub mikrofonu - **W**. Po włączeniu urządzeń ikona

zmieni się odpowiednio w następujący sposób . W każdej chwili można zmienić stan urządzeń po powtórnym naciśnięciu ikony kamery lub mikrofonu.

6. W przypadku pojawienia się komunikatu:

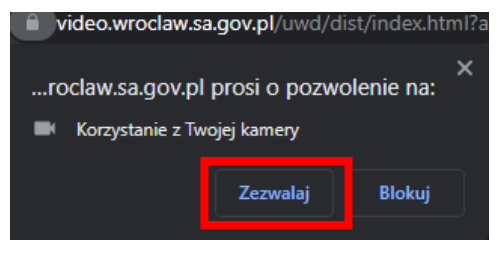

*Rys. 5*

<span id="page-3-2"></span><span id="page-3-1"></span>lub

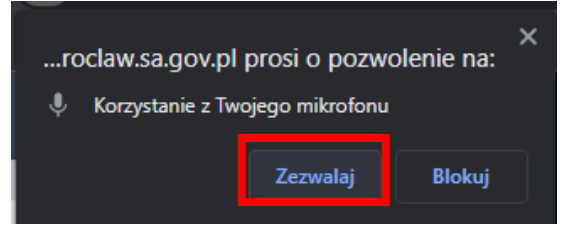

*Rys. 6*

proszę nacisnąć klawisz "Zezwalaj" ([Rys. 5](#page-3-1) i [Rys. 6\)](#page-3-2). Po uruchomieniu kamery i mikrofonu, na ekranie zobaczą państwo swój wizerunek oraz będą państwo słyszalni dla pozostałych uczestników wideokonferencji. **W czasie rozprawy zdalnej należy mieć włączoną kamerę (chyba, że sędzia wyrazi zgodę na jej wyłączenie) a mikrofon włączyć tylko w momencie swojej wypowiedzi.** 

7. Aplikacja Avaya Equinox umożliwia korzystanie z następujących funkcji w czasie wideokonferencji

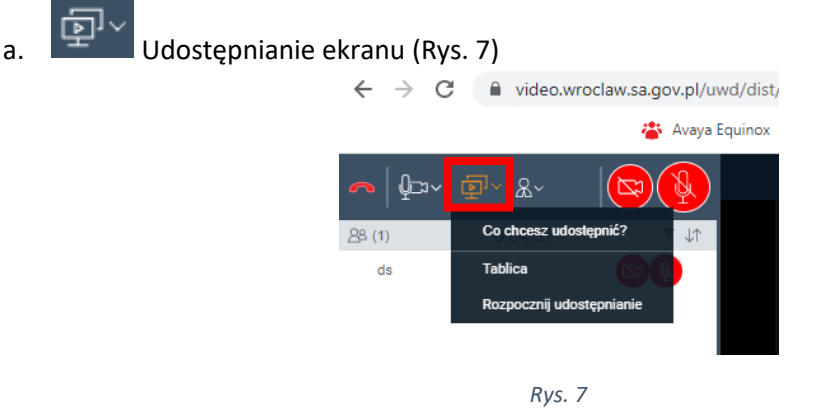

<span id="page-4-0"></span>Do wyboru są dwie możliwości: udostępnianie aktywnej tablicy, na której uczestnicy spotkania mogę wspólnie prowadzić graficzne prezentacje [\(Rys. 8\)](#page-4-1):

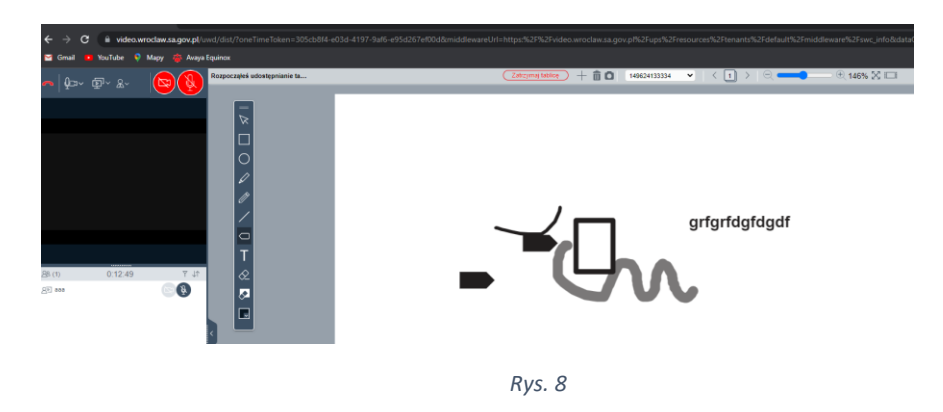

<span id="page-4-1"></span>Druga możliwość to prezentowanie ekranu [\(Rys. 9,](#page-4-2) [Rys. 10\)](#page-5-0), dostępne po wybraniu opcji "*Rozpocznij udostępnianie":*

<span id="page-4-2"></span>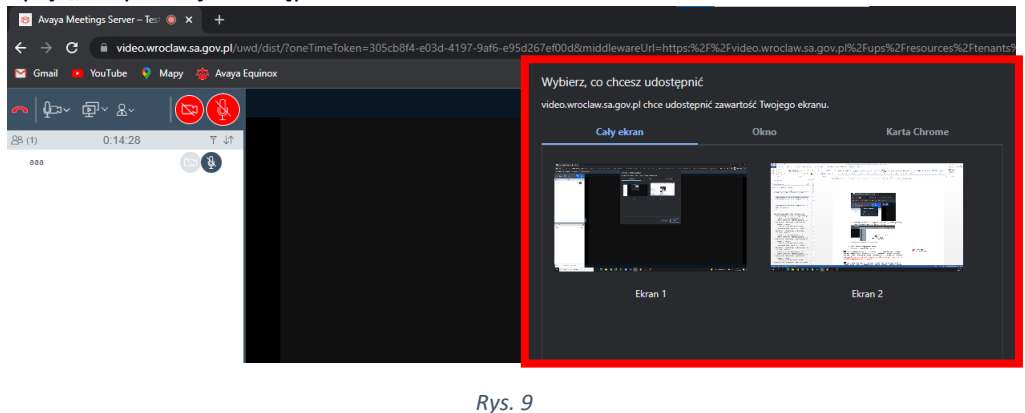

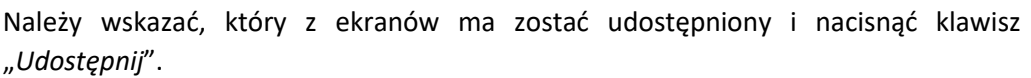

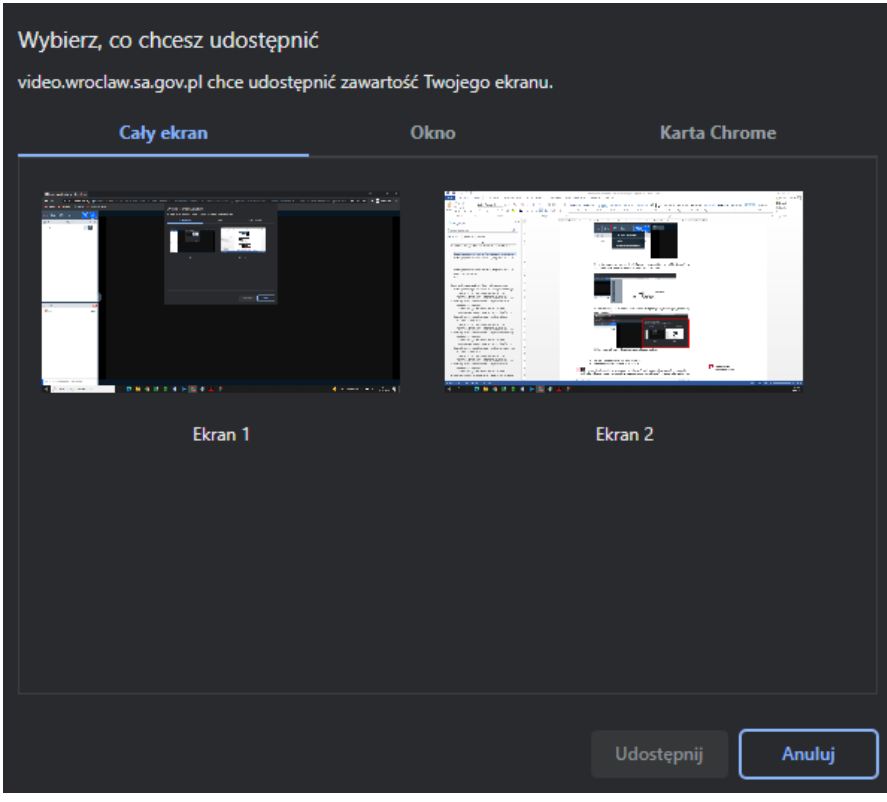

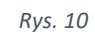

<span id="page-5-0"></span>b. Prośba o udzielenie zgody na wypowiedź - "Podnieś rękę" [\(Rys. 11\)](#page-6-0), czyli zgłoszenie pozostałym uczestnikom potrzeby zabrania głosu. Korzystanie z opcji "*Podnieś rękę*" powinno odbywać się po ustaleniu z sądem lub pracownikiem sądu, że w trakcie rozprawy będzie praktykowana taka forma zabierania głosu. **Jeżeli nie zostanie to wyjaśnione na początku rozprawy, głos należy zabierać w sposób tradycyjnym, tj. poprzez odezwanie się lub wykonanie gestu podniesienia ręki.**

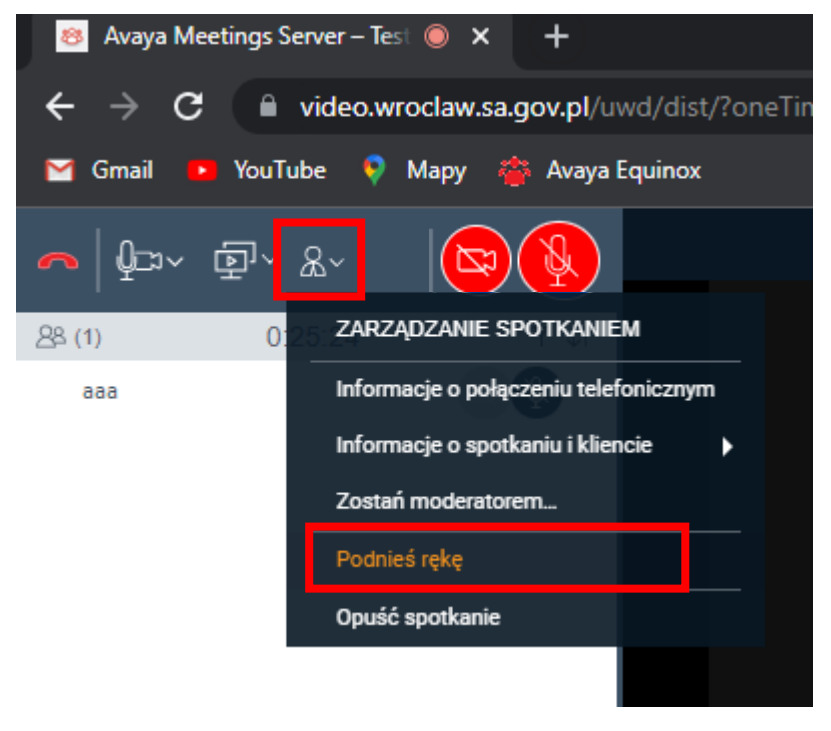

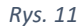

<span id="page-6-0"></span>c. Komunikator dla uczestników rozprawy ([Rys. 12\)](#page-6-1) – obszar oznaczony "dymkiem" służy do uruchomienia tzw. czatu. Po kliknięciu w dolny lewy róg ekranu gdzie znajduje się

miejsce opisane w następujący sposób - wpisz wiadomość do wszystkich można napisać wiadomość tekstową skierowaną do wszystkich uczestników. Wpisana wiadomość pojawi się na ekranie osób biorących udział w spotkaniu. **Nie należy korzystać z czatu w trakcie rozprawy, chyba, że zachodzi potrzeba zgłoszenia problemów technicznych uniemożliwiających uruchomienie mikrofonu.**

<span id="page-6-1"></span>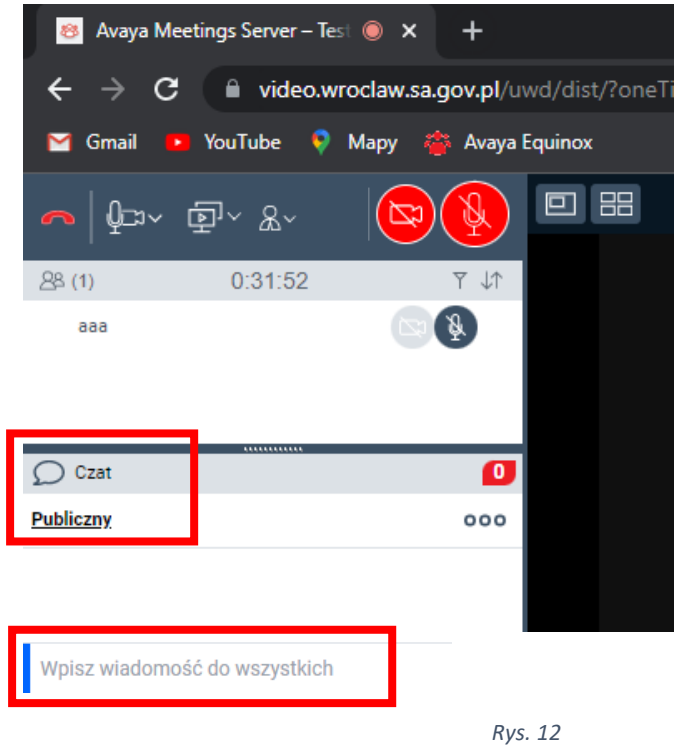

Opisane funkcje (punkty a, b, c) mogą być skutecznie wykorzystane przez wszystkich uczestników wideokonferencji prowadzonej tylko przy pomocy aplikacji Avaya Workplace lub przeglądarki internetowej. **W przypadku rozpraw zdalnych gdzie wideokonferencja jest elementem posiedzenia rejestrowanego w systemie informatycznym e-protokół, protokolant ma ograniczone możliwości śledzenia wszystkich czynności wykonywanych w czasie wideokonferencji przez jej uczestników, choć stara się to kontrolować na bieżąco. W takim wypadku potrzebę zabrania głosu należy sygnalizować gestem podniesienia ręki a konieczność prezentacji dokumentów elektronicznych lub użycia tablicy, zgłaszać w czasie osobistej wypowiedzi.**

W lewym górnym roku znajduje się symbol czerwonej słuchawki . Odpowiada za opuszczenie wideokonferencji. **Należy w niego kliknąć tylko i wyłącznie po zakończeniu rozprawy, co zostanie zakomunikowane przez pracownika sądu lub sędziego, lub na wyraźną prośbę sądu. Kliknięcie w przycisk powoduje rozłączenie z wideokonferencją.**

<span id="page-7-0"></span>Instrukcja połączenia wideokonferencyjnego przy użyciu aplikacji mobilnej na telefonie z systemem operacyjnym Android

Przy korzystaniu z aplikacji zainstalowanej na urządzeniach mobilnych należy pamiętać aby nie dopuścić do rozładowania baterii telefonu w czasie trwania wideokonferencji posiadając stały dostęp do ładowarki oraz gniazda elektrycznego.

<span id="page-7-1"></span>1. **W celu uczestniczenia w rozprawie wideokonferencyjnej przy użyciu telefonu komórkowego w pierwszej kolejności należy zainstalować aplikację mobilną Avaya Workplace,** która jest dostępna bezpłatnie do pobrania w sklepie Play. Należy uruchomić aplikację sklepu Play [\(Rys. 13\)](#page-7-1) a następnie wpisać nazwę Avaya Workplace oraz kliknąć w przycisk "**Zainstaluj**" [\(Rys. 16\)](#page-9-0).

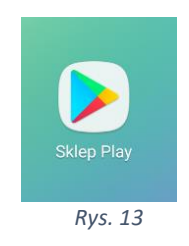

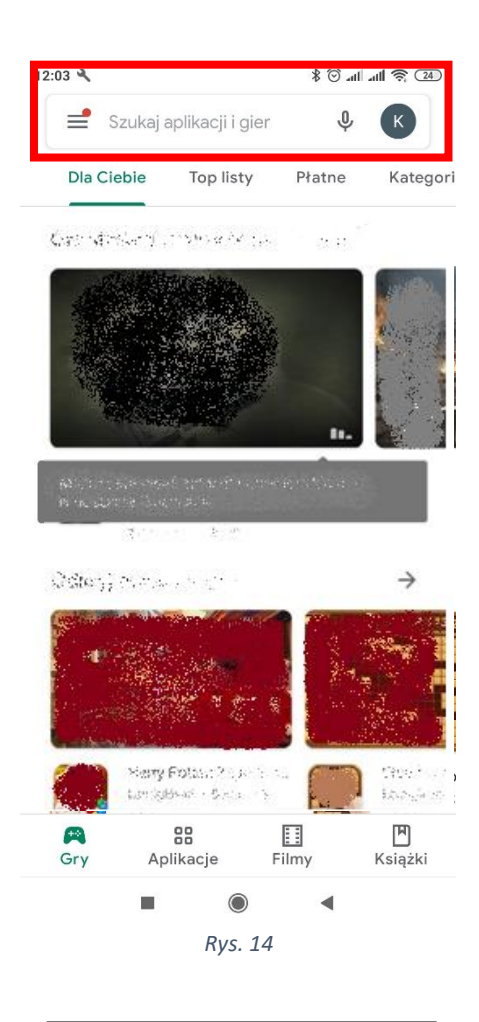

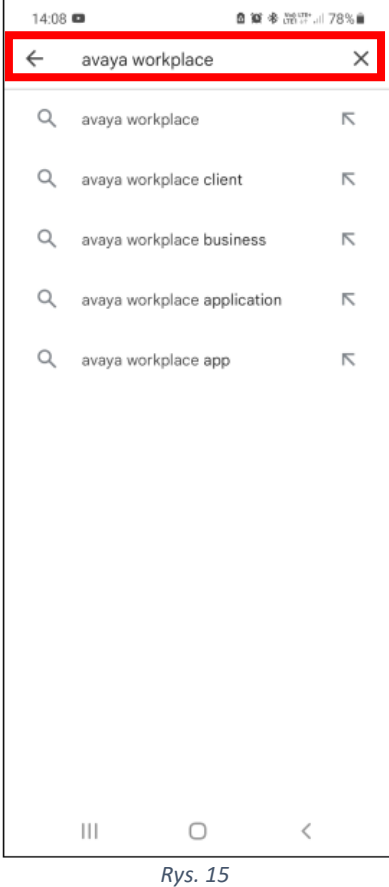

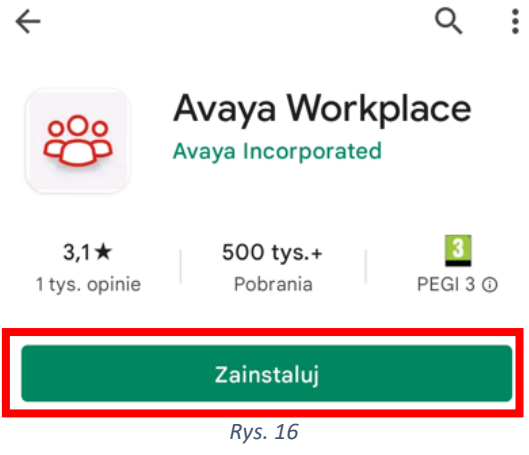

- <span id="page-9-0"></span>2. Po zakończonej instalacji należy uruchomić aplikacje poprzez kliknięcie w przycisk "Otwórz" [\(Rys. 17\)](#page-9-1). Uruchomienie aplikacji po instalacji jest również możliwe poprzez kliknięcie w ikonę aplikacji znajdującą się na ekranie głównym telefonu [\(Rys. 18\)](#page-10-0).
- <span id="page-9-1"></span>3. Po uruchomieniu aplikacji powinien pojawić się ekran widoczny poniżej.

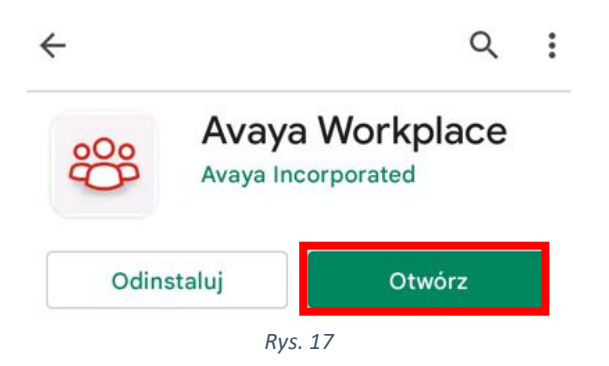

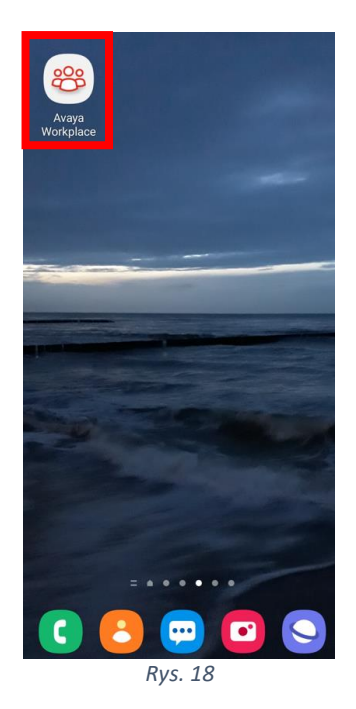

<span id="page-10-0"></span>1. Przed przystąpieniem do połączenia z salą rozpraw należy wyrazić zgodę na nagrywanie dźwięku i wykonywanie rozmów przez aplikację Avaya Workpace. Jest to konieczne do aktywnego uczestniczenia w wideokonferencji.

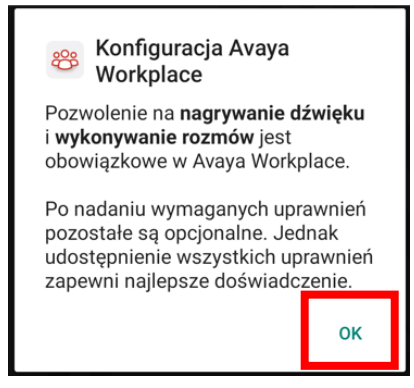

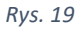

W następnej kolejności należy potwierdzić zapoznanie się z następującym komunikatem:

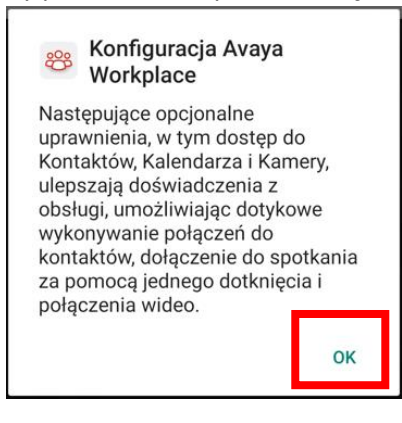

*Rys. 20*

Następnie należy zapoznać się z warunkami licencji i zaakceptować je:

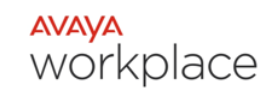

Umowa licencyjna użytkownika końcowego

**AVAYA GLOBAL ANDROID APPLICATIONS SOFTWARE LICENSE TERMS FOR AVAYA WORKPLACE** 

REVISED: June 1st. 2020 THESE GLOBAL SOFTWARE LICENSE TERMS ("SOFTWARE LICENSE TERMS") GOVERN THE USE OF PROPRIETARY SOFTWARE AND THIRD-PARTY PROPRIETARY SOFTWARE LICENSED THROUGH AVAYA. READ THESE SOFTWARE LICENSE TERMS CAREFULLY, IN THEIR ENTIRETY, BEFORE INSTALLING. DOWNLOADING OR USING THE SOFTWARE (AS DEFINED IN SECTION A BELOW). BY INSTALLING, DOWNLOADING OR USING THE SOFTWARE, OR AUTHORIZING OTHERS TO DO SO, THE END USER, ON BEHALF OF THEMSELF AND THE ENTITY FOR WHOM THE END USER IS DOING SO (HEREINAFTER REFERRED TO AS "END USER"), AGREE TO THESE SOFTWARE LICENSE TERMS AND CONDITIONS AND CREATE A BINDING CONTRACT BETWEEN END USER AND AVAYA INC. OR THE APPLICABLE AVAYA AFFILIATE ("AVAYA"). IF END USER IS ACCEPTING THESE SOFTWARE LICENSE TERMS ON BEHALF OF A COMPANY OR OTHER LEGAL ENTITY. END USER REPRESENTS THAT END USER HAS THE AUTHORITY TO BIND SUCH ENTITY TO THESE SOFTWARE LICENSE TERMS. IF THE END USER DOES NOT HAVE SUCH

Odrzuć Zaakceptui *Rys. 21*

Po zaakceptowaniu niezbędnych zgód można przejść do czynności umożliwiających dołączenie do spotkania wideokonferencyjnego**.** W tym celu po pojawianiu się poniższej planszy należy nacisnąć klawisz "Dołącz do spotkania"

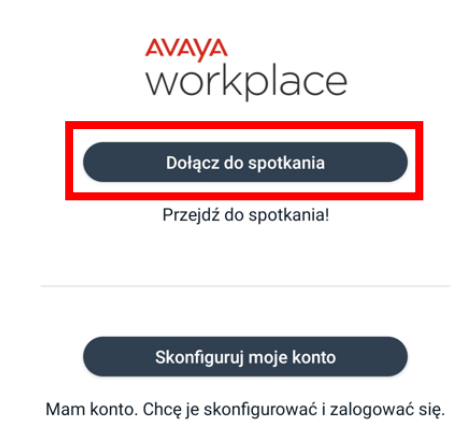

*Rys. 22*

W dalszej kolejności pokaże się następujący komunikat:

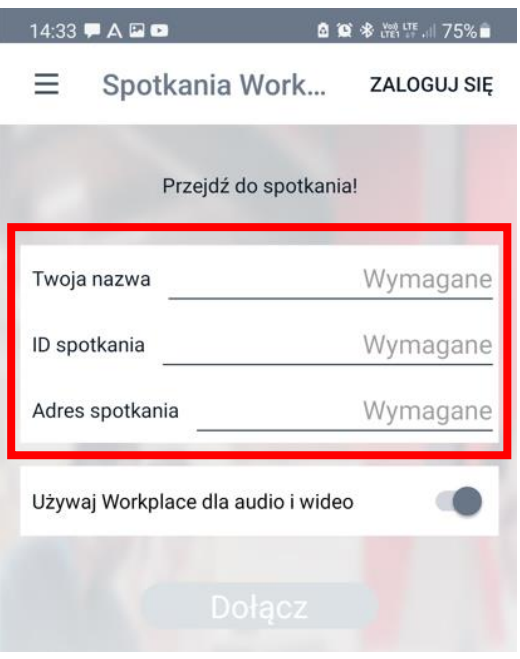

*Rys. 23*

W polu "*Twoja nazwa*" należy wpisać swoje imię i nazwisko. **Jeżeli z aplikacji będzie korzystała inna osoba w ramach innego posiedzenia sądowego, przed nawiązaniem połączenia należy zmienić dane w tym oknie.** 

Po uzupełnieniu danych zgodnie z opisem powyżej możliwe jest nawiązanie połączenia z salą rozpraw. **Zalecanym sposobem jest** kliknięcie w otrzymany w wiadomości mailowej od sądu link. Domyślnie otworzy się on w przeglądarce internetowej telefonu gdzie pojawi się propozycja uczestnictwa w rozprawie wideokonferencyjnej za pośrednictwem zainstalowanej aplikacji mobilnej. Proszę potwierdzić wybór klikając w przycisk "OK".

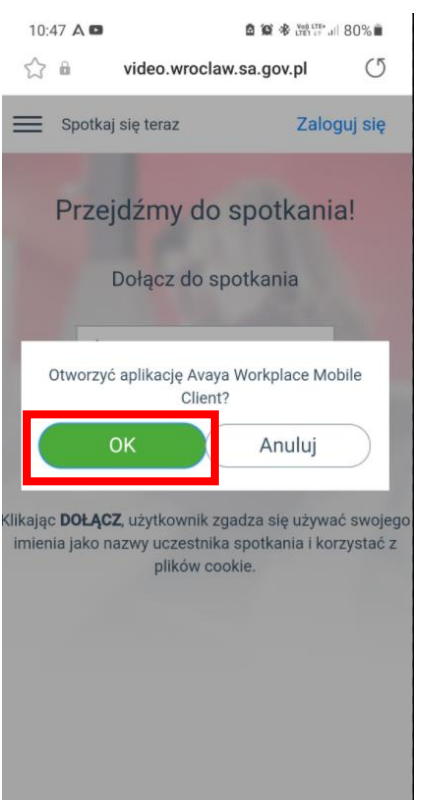

*Rys. 24*

W dalszej kolejności otworzy się okno aplikacji z rozpoczętym procesem otwierania spotkania, gdzie użytkownik zostanie poproszony o podanie pinu (pin został przesłany wraz z linkiem w zawiadomieniu na rozprawę zdalną)

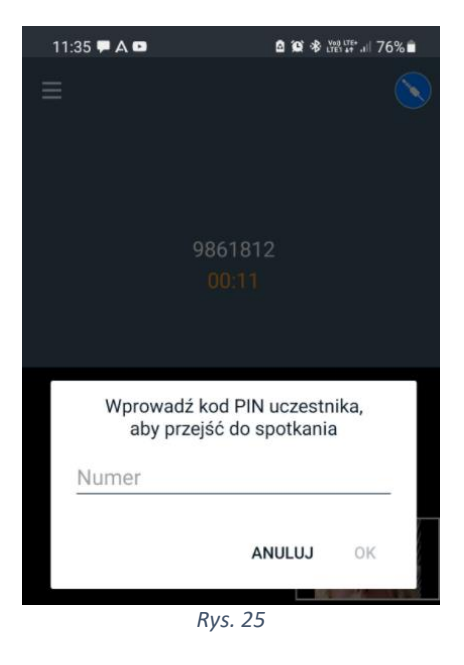

Po wpisaniu pinu uczestnik zostaje dołączony do spotkania.

## <span id="page-13-0"></span>Istotne funkcje aplikacji

1. W zależności od ustawień aplikacji może pojawić się komunikat informujący o **wyłączonym** mikrofonie i kamerze. Co symbolizują ikony umieszczone na dole aplikacji:

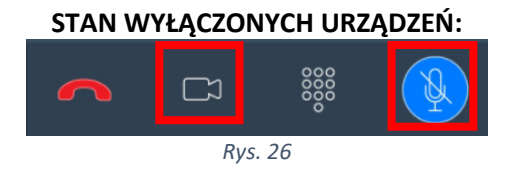

Kliknięcie w ikonę symbolu urządzenia zmienia jego stan na **włączony**, wówczas widok wygląda w następujący sposób:

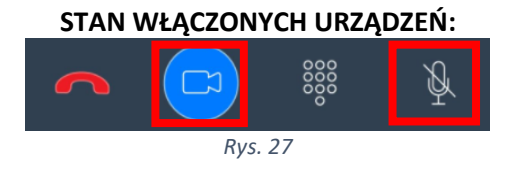

**W czasie rozprawy zdalnej należy mieć włączoną kamerę (chyba, że sędzia wyrazi zgodę na jej wyłączenie) a mikrofon włączyć tylko w momencie swojej wypowiedzi.**

Przycisk czerwonej słuchawki **odpowiada za opuszczenie wideokonferencji. Nie należy w niego klikać aż do momentu zakończenia rozprawy, chyba, że za zgodą lub na prośbę sądu lub pracownika.**

2. Po zakończeniu rozprawy, zakomunikowanym przez pracownika sądu lub sędziego, lub na prośbę sądu, należy rozłączyć połączenie poprzez kliknięcie w przycisk czerwonej słuchawki widoczny w dolnym lewym rogu aplikacji [\(Rys. 28\)](#page-14-1)

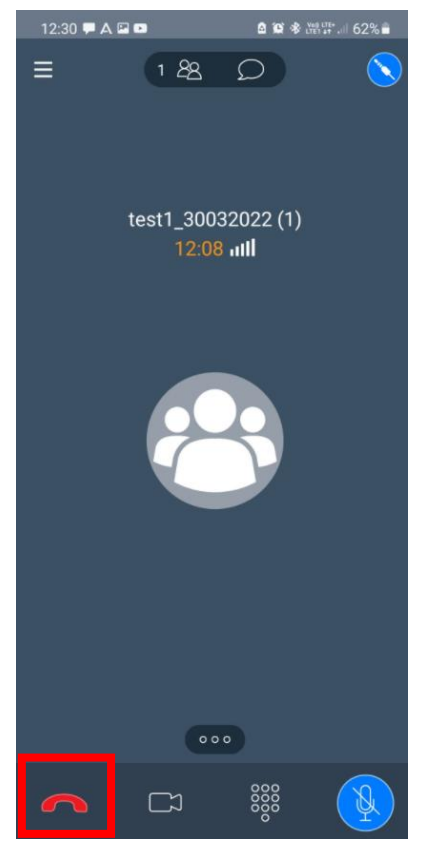

*Rys. 28*

## **UWAGA!**

<span id="page-14-1"></span>**W przypadku korzystania z połączenia wideokonferencyjnego za pośrednictwem telefonu dual SIM konieczne jest wyłączenie jednej karty. Sugeruje się korzystanie z sieci WiFi**

## <span id="page-14-0"></span>Instrukcja połączenia wideokonferencyjnego przy użyciu aplikacji mobilnej na telefonie z systemem iOS (iPhone)

Przy korzystaniu z aplikacji zainstalowanej na urządzeniach mobilnych należy pamiętać aby nie dopuścić do rozładowania baterii telefonu w czasie trwania wideokonferencji posiadając stały dostęp do ładowarki oraz gniazda elektrycznego.

<span id="page-15-0"></span>1. W celu uczestniczenia w rozprawie wideokonferencyjnej przy użyciu telefonu komórkowego należy zainstalować aplikację mobilną Avaya Workplace, która jest dostępna bezpłatnie do pobrania w sklepie App Store [\(Rys. 29\)](#page-15-0). Należy uruchomić aplikację sklepu App Store a następnie wpisać nazwę Avaya Workplace oraz kliknąć w przycisk "Pobierz" [\(Rys. 30\)](#page-15-1).

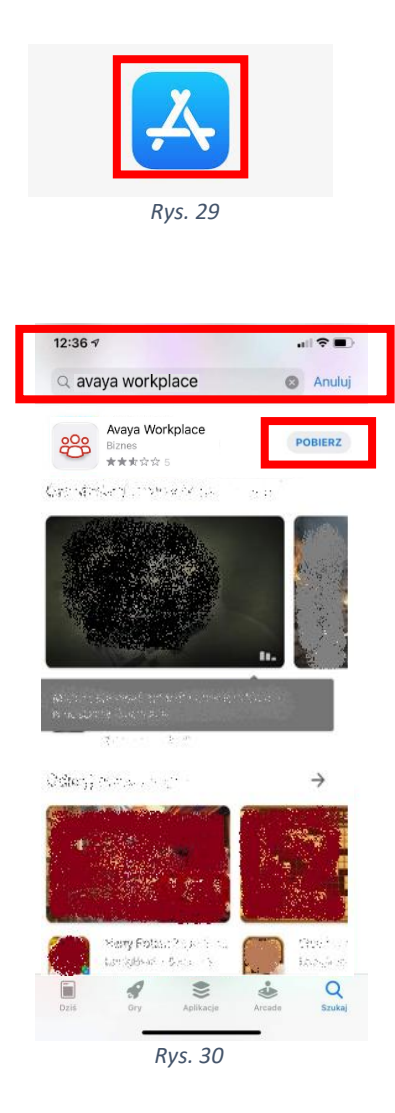

<span id="page-15-2"></span><span id="page-15-1"></span>2. Po zakończonej instalacji należy uruchomić aplikacje poprzez kliknięcie w przycisk "Otwórz" [\(Rys. 31\)](#page-15-2). Uruchomienie aplikacji po instalacji jest również możliwe poprzez kliknięcie w ikonę aplikacji znajdującą się na ekranie głównym telefonu [\(Rys. 32\)](#page-16-0).

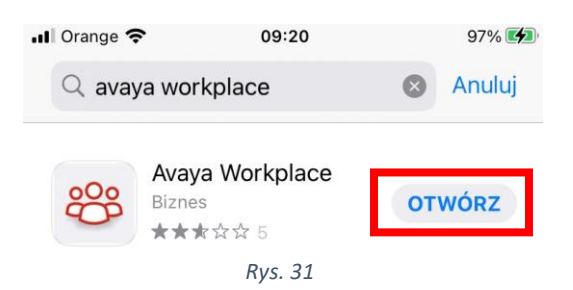

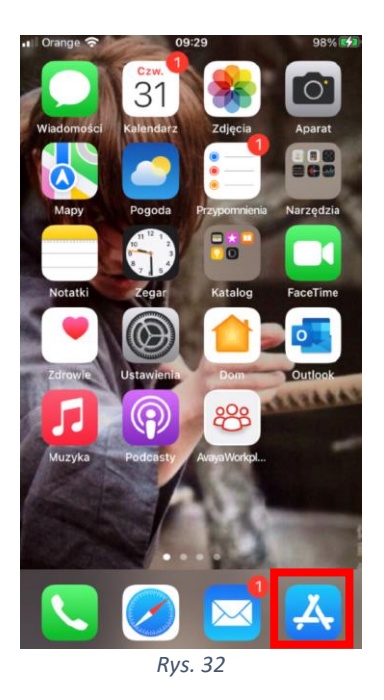

<span id="page-16-1"></span><span id="page-16-0"></span>3. Po uruchomieniu aplikacji pojawią się następujące komunikaty [\(Rys. 33,](#page-16-1) [Rys. 34,](#page-17-0) [Rys. 35,](#page-17-1) [Rys. 36\)](#page-17-2), proszę je zaakceptować

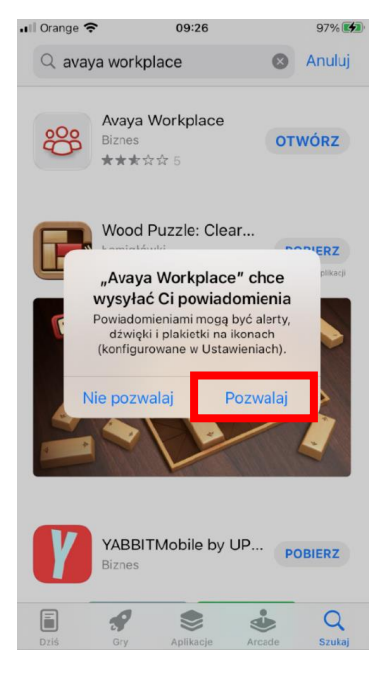

*Rys. 33*

<span id="page-17-1"></span><span id="page-17-0"></span>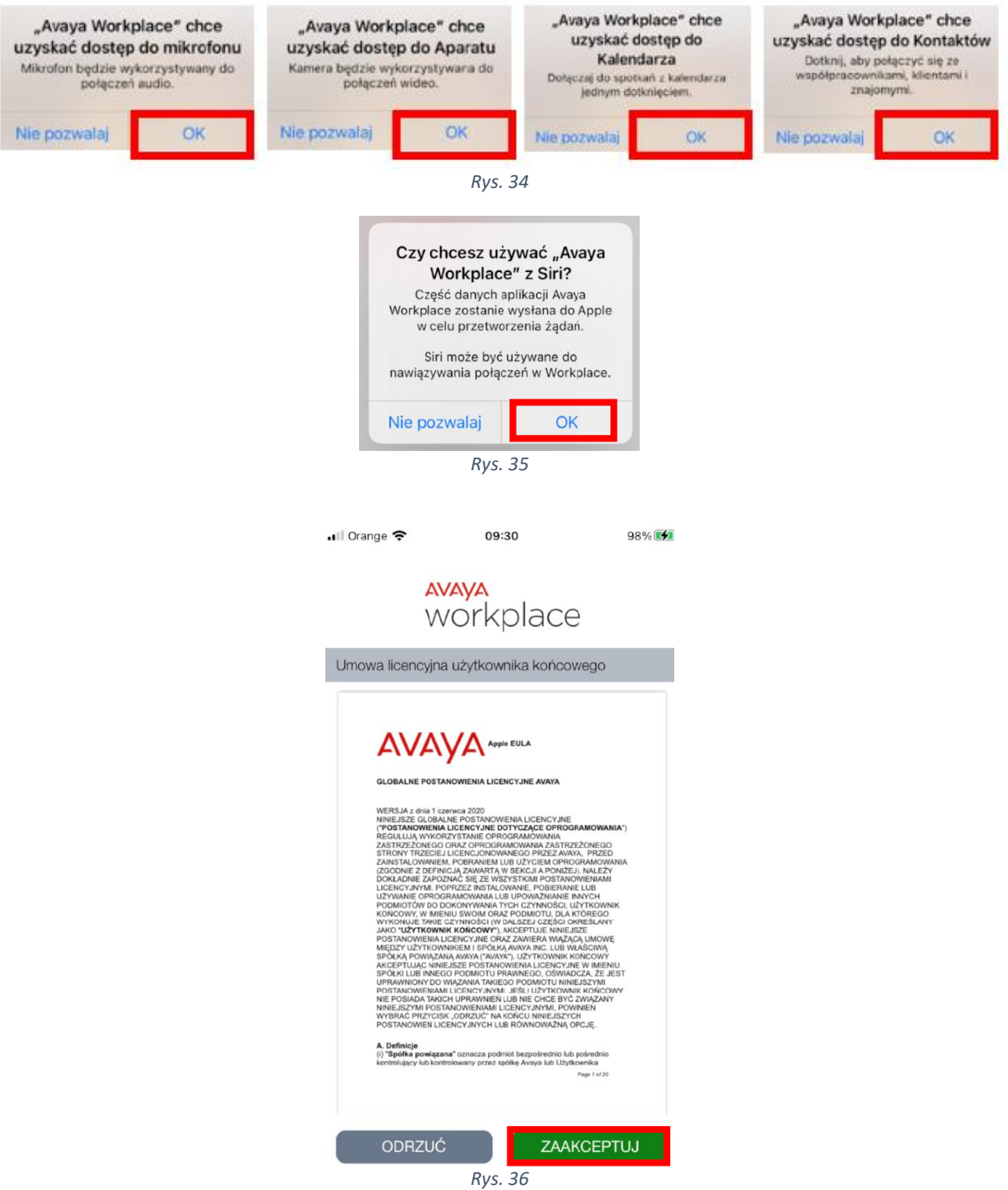

<span id="page-17-2"></span>4. Po zaakceptowaniu powyższych zgód pojawi się komunikat:

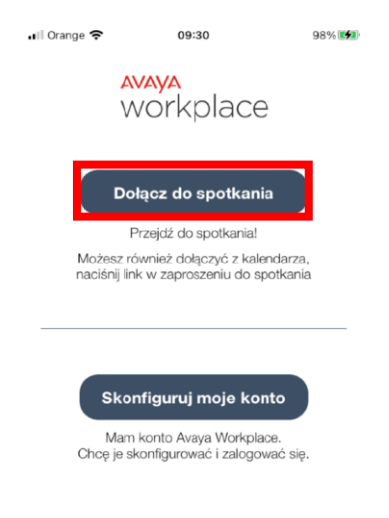

*Rys. 37*

Naciskając przycisk "Dołącz do spotkania" konieczne będzie wypełnienie danych dotyczących wideokonferencji (imienia i nazwiska uczestnika oraz nr pokoju wirtualnego, w którym odbywać się będzie wideokonferencja). Prostszym rozwiązaniem jest kliknięcie w link otrzymany w wiadomości mailowej (zawiadomieniu o rozprawie zdalnej) od sądu. Domyślnie otworzy się on w przeglądarce internetowej telefonu gdzie pojawi się propozycja uczestnictwa w rozprawie za pośrednictwem zainstalowanej aplikacji mobilnej [\(Rys. 39\)](#page-19-0). W polu "*Wprowadź swoją nazwę, aby dołączyć do spotkania*" proszę wpisać swoje imię i nazwisko a w dalszej kolejności potwierdzić wybór klikając w przycisk "OK" [\(Rys. 38\)](#page-18-0).

<span id="page-18-0"></span>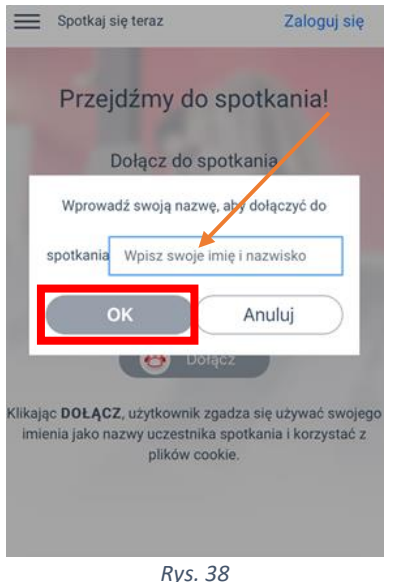

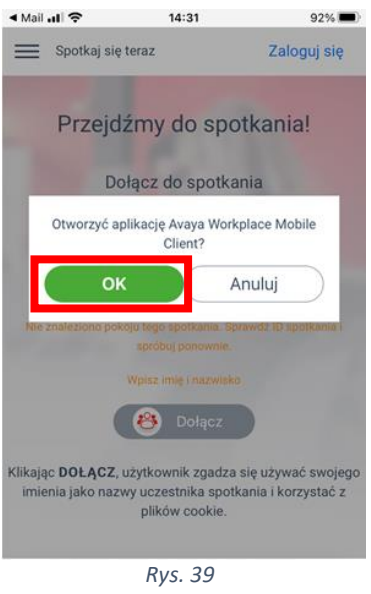

<span id="page-19-0"></span>Kolejny komunikat [\(Rys. 40\)](#page-19-1) zawiera uzupełnione automatycznie pole z imieniem i nazwiskiem oraz wypełniony nr spotkania, po wcześniejszym kliknięciu w otrzymany w zawiadomieniu z sądu link.

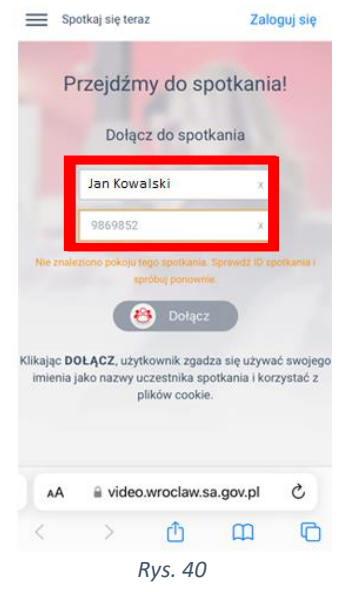

<span id="page-19-1"></span>W dalszej kolejności otworzy się okno aplikacji z rozpoczętym procesem otwierania spotkania, gdzie użytkownik zostanie poproszony o podanie pinu (pin został przesłany wraz z linkiem w zawiadomieniu na rozprawę zdalną) [\(Rys. 41\)](#page-20-1).

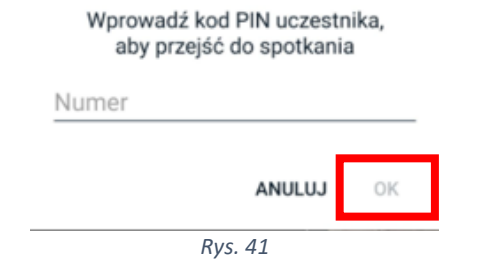

<span id="page-20-1"></span>Po wpisaniu pinu uczestnik zostaje dołączony do spotkania.

## <span id="page-20-0"></span>Istotne funkcje aplikacji

1. W zależności od ustawień aplikacji może pojawić się komunikat informujący o **wyłączonym** mikrofonie i kamerze. Co symbolizują ikony umieszczone na dole aplikacji [\(Rys. 42\)](#page-20-2):

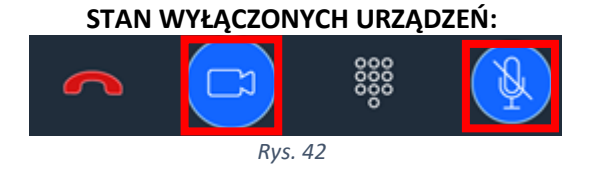

<span id="page-20-2"></span>Kliknięcie w ikonę symbolu urządzenia zmienia jego stan na **włączony**, wówczas widok wygląda w następujący sposób [\(Rys. 43\)](#page-20-3):

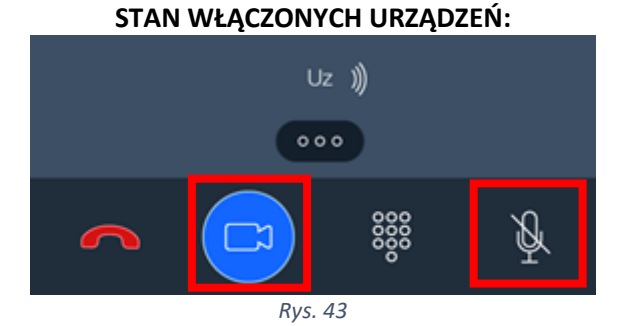

# <span id="page-20-3"></span>**W czasie rozprawy zdalnej należy mieć włączoną kamerę (chyba, że sędzia wyrazi zgodę na jej**

**wyłączenie) a mikrofon włączyć tylko w momencie swojej wypowiedzi.**

Przycisk czerwonej słuchawki odpowiada za opuszczenie wideokonferencji. **Nie należy w niego klikać aż do momentu zakończenia rozprawy, chyba, że za zgodą lub na prośbę sądu lub pracownika.**

2. Po zakończeniu rozprawy, zakomunikowanym przez pracownika sądu lub sędziego, lub na prośbę sądu, należy rozłączyć połączenie poprzez kliknięcie w przycisk czerwonej słuchawki widoczny w dolnym lewym rogu aplikacji [\(Rys. 44\)](#page-21-2).

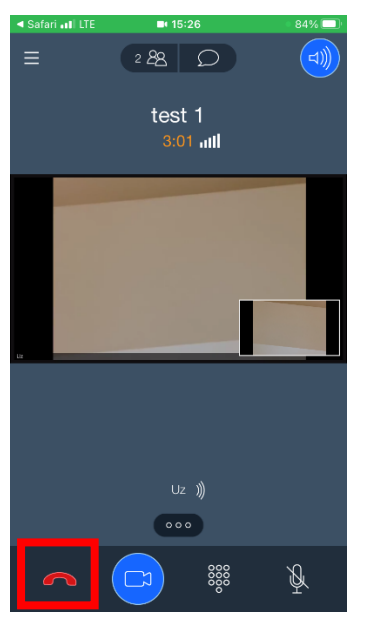

*Rys. 44*

#### **UWAGA!**

<span id="page-21-2"></span>**W przypadku korzystania z połączenia wideokonferencyjnego za pośrednictwem telefonu dual SIM konieczne jest wyłączenie jednej karty. Sugeruje się korzystanie z sieci WiFi**

## Problemy organizacyjne

## **UWAGA:**

<span id="page-21-0"></span>**W przypadku problemów organizacyjnych związanych z rozprawą sądową prowadzoną w trybie wideokonferencji proszę się kontaktować bezpośrednio z pracownikami sądu/wydziału, który wyznaczył posiedzenie!**

## Połączenie testowe

<span id="page-21-1"></span>W celu zweryfikowania poprawności działania mikrofonu, kamery oraz przetestowania połączenia można skorzystać **z próbnego połączenia wideokonferencyjnego dostępnego pod linkiem:**

<https://video.wroclaw.sa.gov.pl/portal/tenants/default/?ID=6666&autojoin>

Wpisując pin: 12345